# SEATTLE<br>COLLEGES | IT Services

## **How to Join a Zoom Meeting & Selecting Breakout Rooms**

**Installing the Zoom Application** (For *Self-Selection* breakout rooms, desktop or mobile **version 5.3** or higher is required. Self-selection is not enabled in the browser version of Zoom.) *If you already have Zoom installed go to Step 1, pg. 2 to join from a meeting invitation/link.*

- **For PHONES download the Zoom Cloud Meeting App** Android from Google Play Store, I-Phone from Apple Store
- **For COMPUTERS Zoom installation, Launch & Join a meeting** by entering code (& password if required)
- **1.** From browser go to URL Zoom.us/download
- **2.** Click the **Download** button (below 'Zoom Client for Meetings')

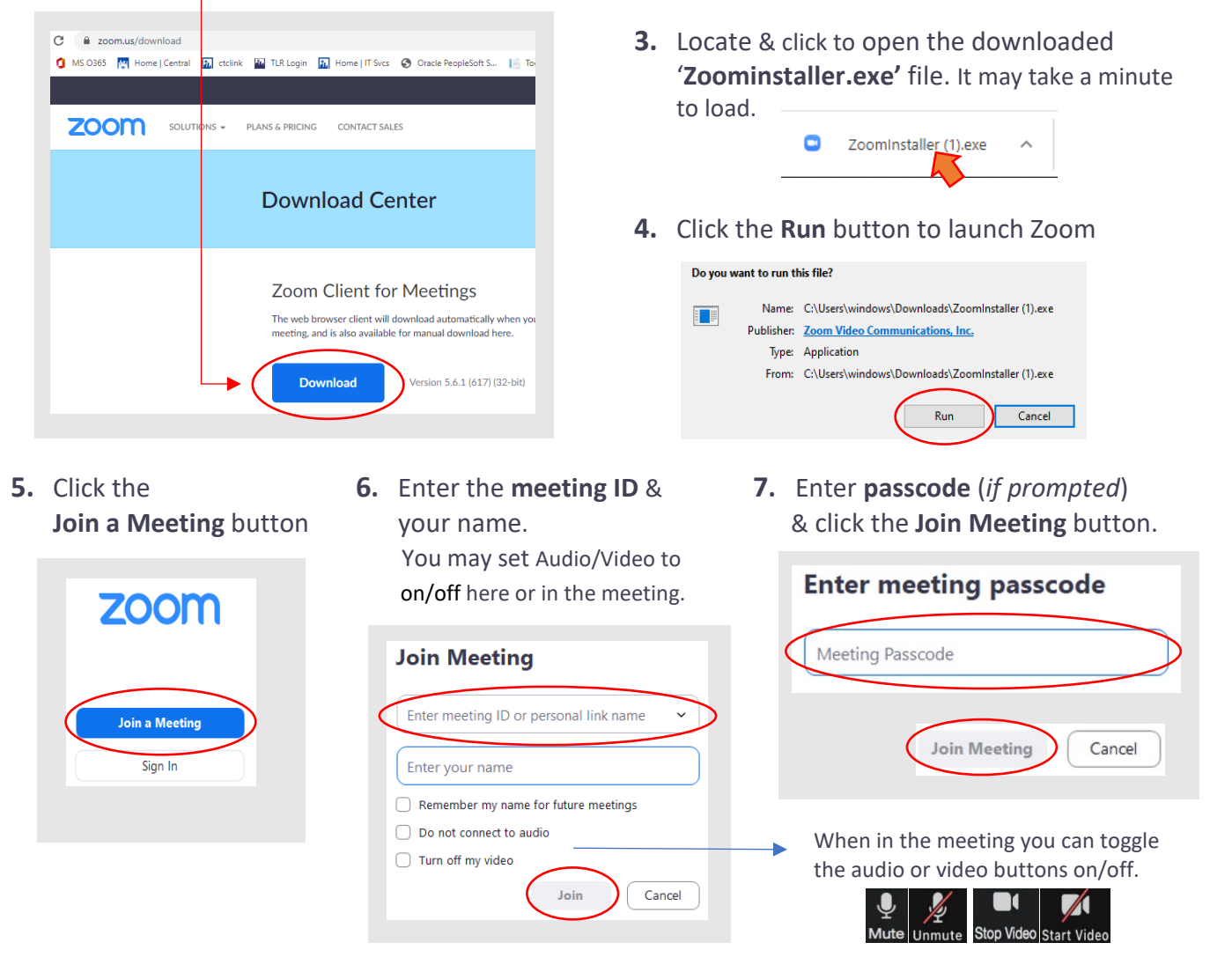

You will be connected to the Zoom meeting (if the host has started the meeting).

See page 2 for "How to Join Breakout Rooms" while you're in the meeting.

**For assistance please visit our IT Services LiveChat line at<https://direct.lc.chat/11900901/3>** P.1

#### **Join Zoom Meeting from a Meeting Invitation/Link**

#### **Zoom application should be installed on your device.** (See page 1 for installation steps)

**1.** Click the meeting invitation link and Zoom will automatically launch.

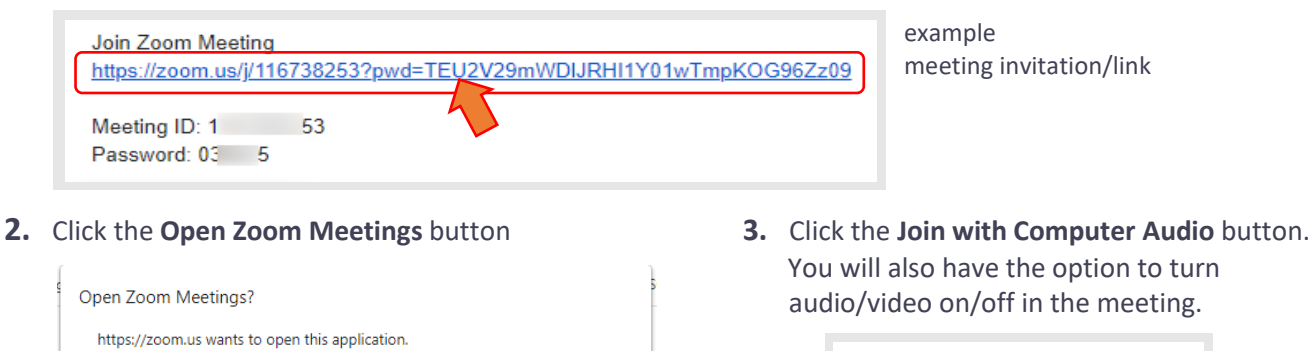

You will be connected to the Zoom meeting (if the host has started the meeting).

### **Join Breakout Rooms while in a Zoom Meeting**

Open Zoom Meetings

You can **self-select** a breakout room to join, if host has enabled this feature. **NOTE**: Participants need to be on Zoom 5.3 or higher to *self-select* breakout rooms. This option is not enabled in the browser version of Zoom.

**1.** From the toolbar (bottom of window) click the **Breakout Rooms** button to Join a breakout room. (On Mac click on the buttons bar to display the Breakout Rooms button.)

Cancel

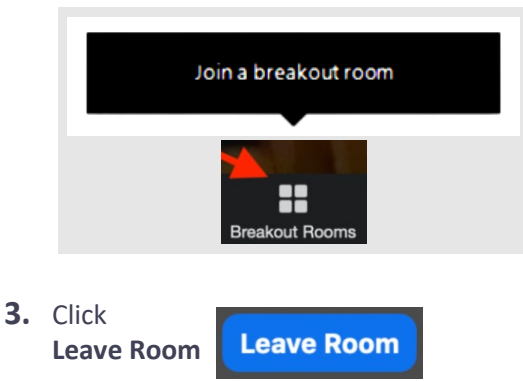

Always allow zoom.us to open links of this type in the associated app

**4.** Click **Leave Breakout Room** to return to the main session or click **Leave Meeting** to leave the entire meeting.

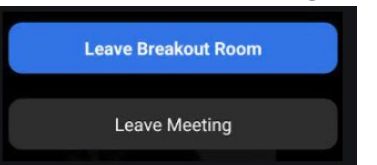

**2.** Choose a room from the list by clicking **Join** (right column) (On Mac hover over the blue number to display & click **Join**.) You can click on the Breakout Rooms button at any time to choose a different room to join.

**Join with Computer Audio Test Speaker and Microphone** 

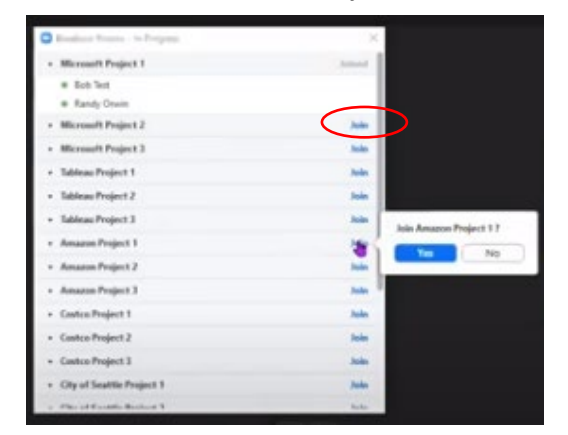

When the host ends the breakout rooms, you will be notified and given the option to return to the main room immediately, or in 60 seconds.

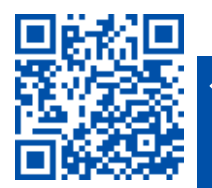

**For assistance please visit our IT Services LiveChat line at<https://direct.lc.chat/11900901/3>** P.2

itservices.seattlecolleges.edu ITHelp@seattlecolleges.edu **SCAN to visit us**